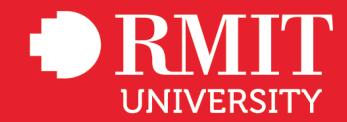

# **Proof of vaccination guide**

## Last updated: 25 November 2021

This guide provides an overview on how to access the information you need to provide proof of your vaccination status.

- 1. Your immunisation history statement via Medicare which lists your COVID-19 vaccinations and all other vaccinations.
- 2. Your COVID-19 digital certificate which shows proof of only your COVID-19 vaccinations that you can add to a digital wallet – available via your Medicare online account through myGov and the Express Plus Medicare mobile app.
- 3. Proof of relevant medical exemption.

# Providing information

Your immunisation history statement shows all vaccinations you've had that are recorded on the Australian Immunisation Register (AIR). You can get a copy of your statement online at any time.

If your COVID-19 vaccination information is incorrect you need to ask your vaccination provider to update the AIR. They can usually correct entries on your record for information that is missing or needs updating for any of these:

- Number of doses
- Dates of vaccination
- Vaccine brand

You can get your immunisation history statement using either:

- Your Medicare online account through myGov
- Medicare mobile app

If you don't have a myGov account or a Medicare online account you will need to set one up.

#### **Setting up a myGov account**

Here's a link to a quick video on YouTube that details the steps to set up your myGov account.

## If you can't get proof online

If you can't get proof online, your vaccination provider can print your immunisation history statement for you.

You can also call the Australian Immunisation Register and ask us to send your immunisation history statement or COVID-19 digital certificate to you. It can take up to 14 days for your statement or certificate to arrive in the post.

You can call 1800 653 809 – Monday to Friday 8am to 5pm.

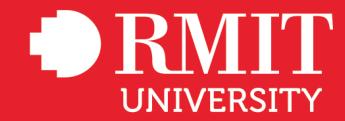

#### **Evidence of a medical exemption**

You will need to provide a copy of:

- A MyGov COVID-19 digital certificate that states you are unable to receive a dose, or a further dose, of any COVID-19 vaccine that is available in Australia, or
- A printed version of the COVID-19 certificate referred to above.

## Providing proof

## How to add your COVID-19 digital certificate to a digital wallet

You can add your COVID-19 digital certificate to your Apple Wallet or Google Pay using either:

- The Express Plus Medicare mobile app
- Your Medicare online account through myGov using a browser on your device

If you're using the Express Plus Medicare mobile app:

- Select **View proof** from Services
- Select **View history**
- Select your **name**, then **View COVID-19 digital certificate**
- Select either **Add to Apple Wallet** or **Save to phone** for Google Pay

If you're using your Medicare online account through myGov:

- Sign in to your myGov account using a browser on your device
- Select **Medicare**
- Select **View proof** in Proof of vaccination
- Select **View history**
- Select your **name**
- Select either **Add to Apple Wallet** or **Save to phone** for Google Pay

If you're using an iOS device, you can use the Safari or Chrome browsers. If you're using an Android device, you need to use the Chrome browser.

## If you're not eligible for Medicare

You can add your COVID-19 digital certificate to your digital wallet using the Individual Healthcare Identifiers service (IHI service) through myGov.

If you're using the IHI service through myGov:

- Sign in to your myGov account using a browser on your device
- Select **Individual Healthcare Identifiers service**
- Select **View immunisation history** on the Immunisation history tile
- Select either **Add to Apple Wallet** or **Save to phone** for Google Pay

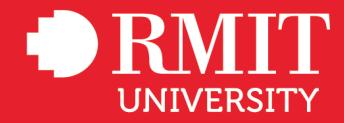

If you're using an iOS device, you can use either the Safari or Chrome browsers. If you're using an Android device, you need to use the Chrome browser.

# If you were vaccinated overseas

If you've received an approved vaccine while overseas, you can have it recorded on the Australian Immunisation Register (AIR) when you return to Australia. It will then appear on your immunisation history statement.

The vaccines approved for use in Australia are:

- AstraZeneca Vaxzevria
- Moderna Spikevax
- **Pfizer Comirnaty**

You can ask a recognised vaccination provider in Australia to record your overseas vaccinations on the AIR, if both of these apply:

- The vaccine is approved for use in Australia
- You received it on or after the date it was approved

You'll need documents translated in English that show what vaccinations you've had.

If you've received mixed doses overseas of approved vaccines, you can also have these recorded to the AIR.

Once they've been added, you'll be able to use your COVID-19 digital certificate or immunisation history statement as proof of your COVID-19 vaccinations.

If you've received a COVID-19 vaccine overseas that isn't approved for use in Australia, it can't be added to the AIR.

#### Troubleshooting - Information from Services Australia

Visit Services Australia for detailed information and support on the following:

- Get help updating your immunisation history statement if your vaccination isn't showing or there's an error.
	- Find help linking Medicare to myGov if you get an error message.
	- Help adding overseas vaccinations to the Australian Immunisation Register.